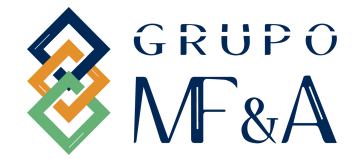

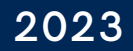

Passo a passo

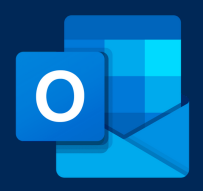

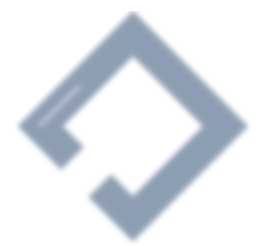

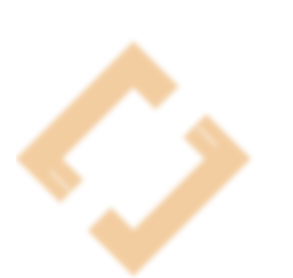

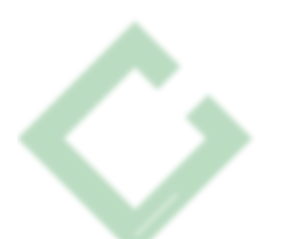

Colaboradores do Grupo MF&A PARA

DOCUMENTO DESENVOLVIDO

Mariana Varela Nuno Matos

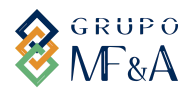

Passo a passo

# **Passo a Passo para adicionar Assinatura de Email no Outlook**

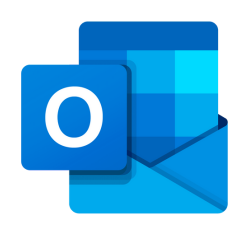

#### **Olá,**

Aqui vamos explicar-te passo a passo como podes colocar a tua assinatura de email no teu Outlook. A assinatura terá que aparecer no final de cada mail enviado, respondido e reencaminhado.

## **1ªETAPA**

### **ENCONTRAR ASSINATURA DE EMAIL**

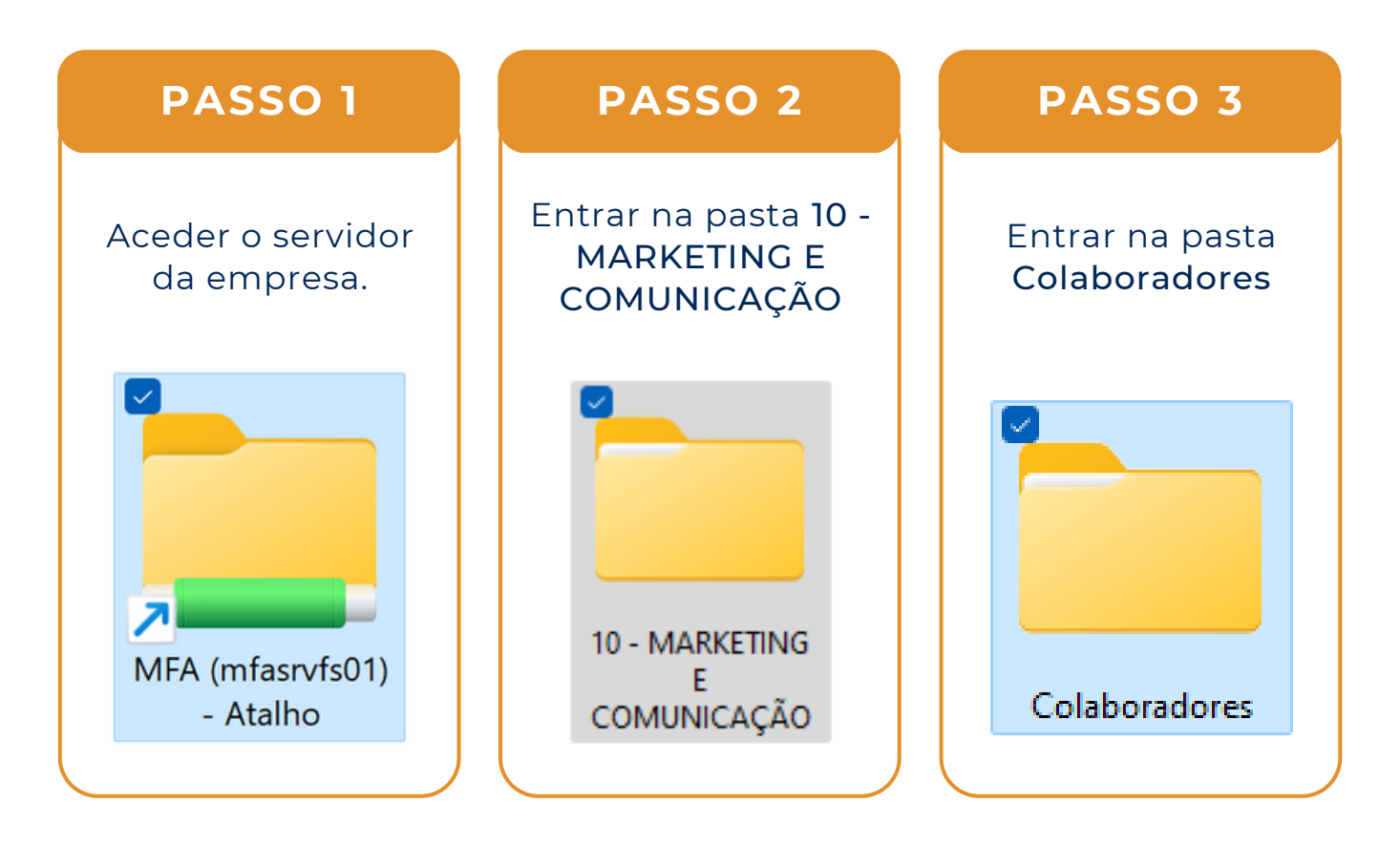

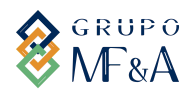

Passo a passo

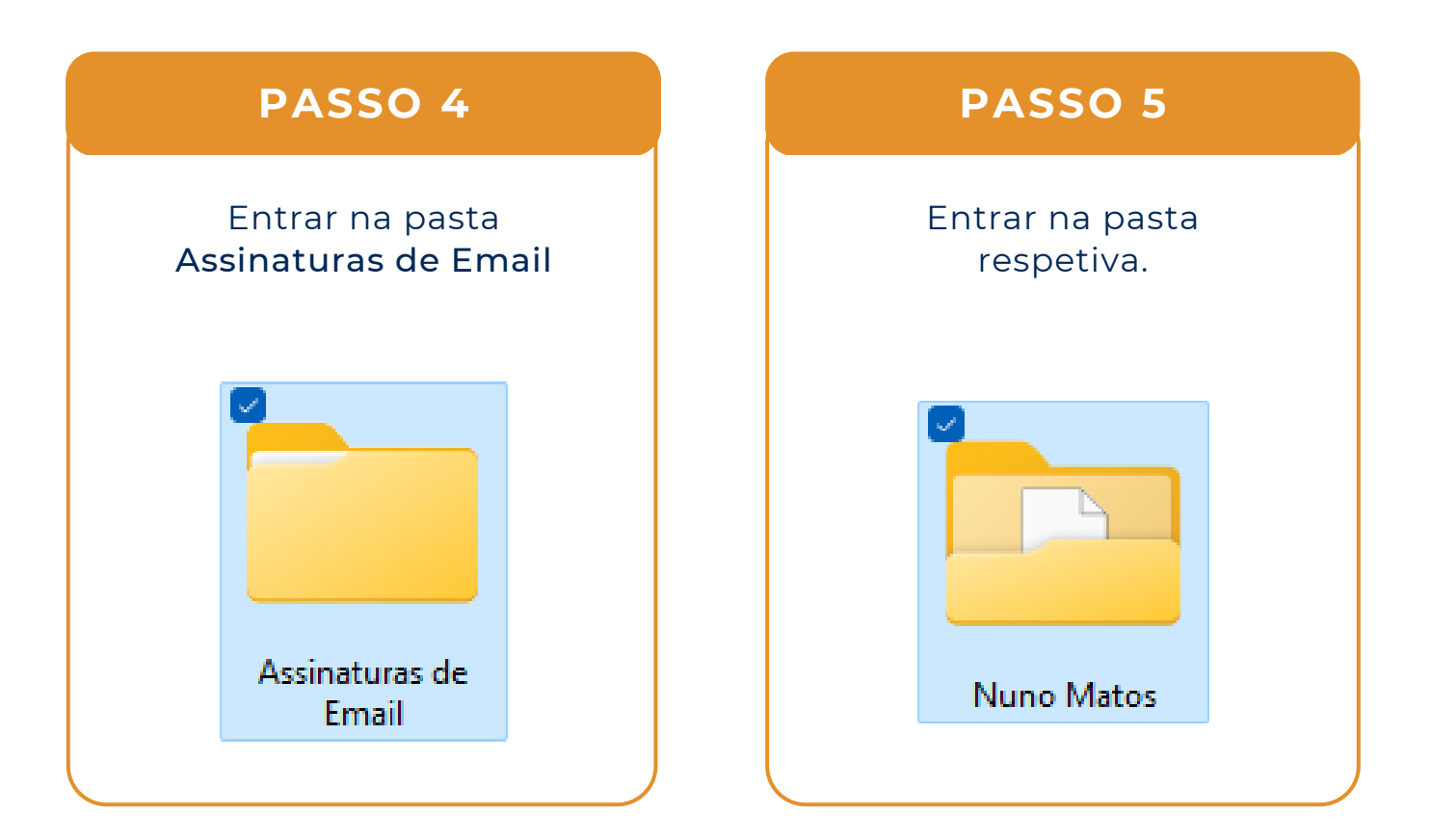

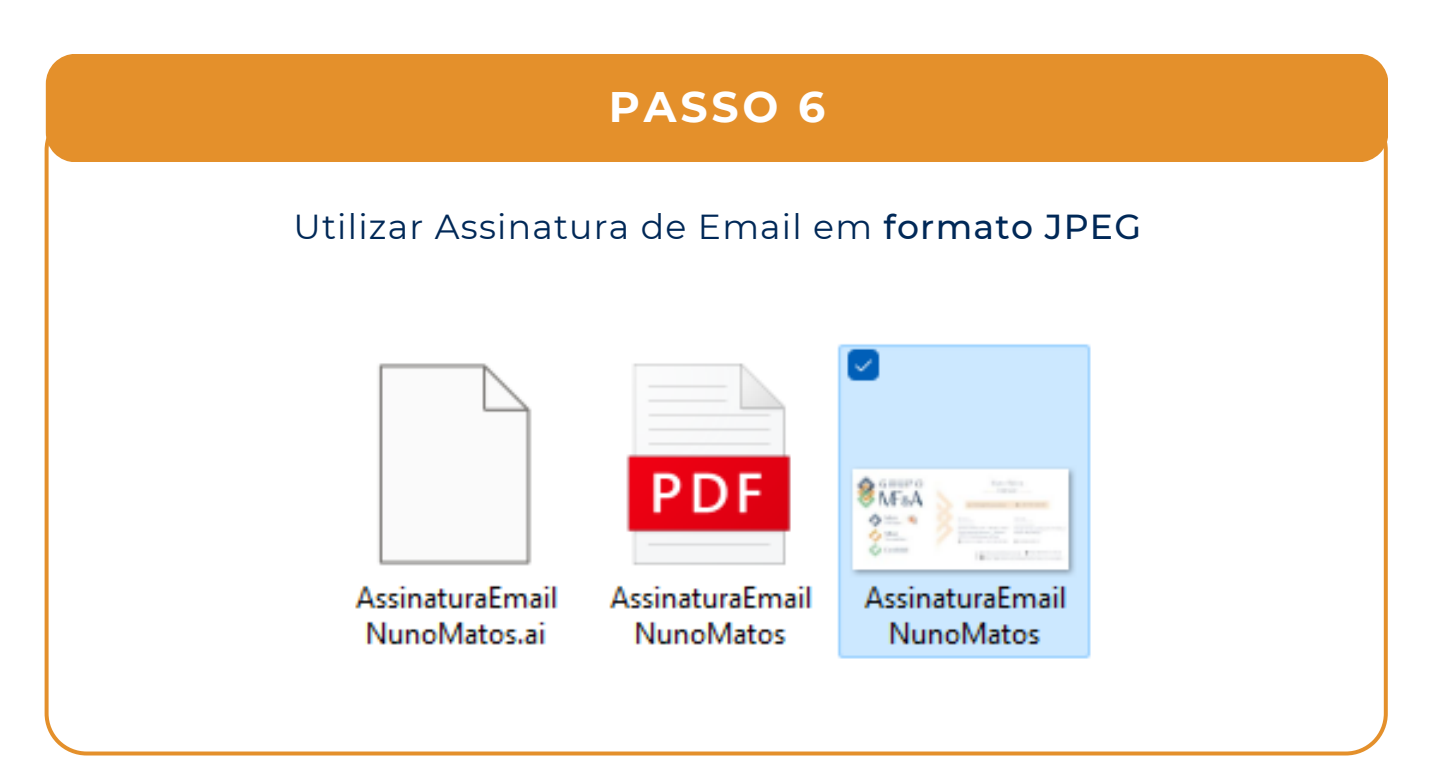

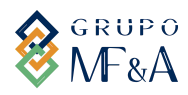

Passo a passo

#### **2ªETAPA**

#### **ADICIONAR ASSINATURA DE EMAIL NO OUTLOOK**

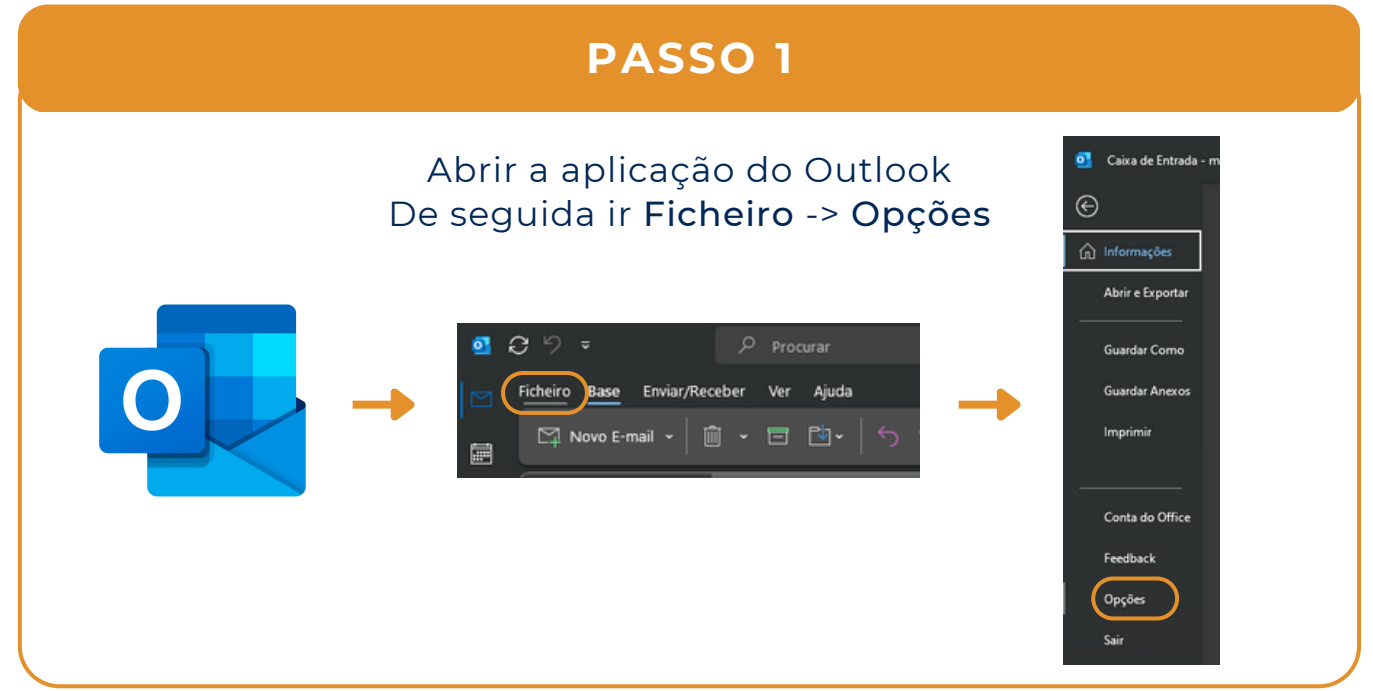

**PASSO 2**

#### Clicar na opção Correio. E, em seguida, na opção Assinaturas.

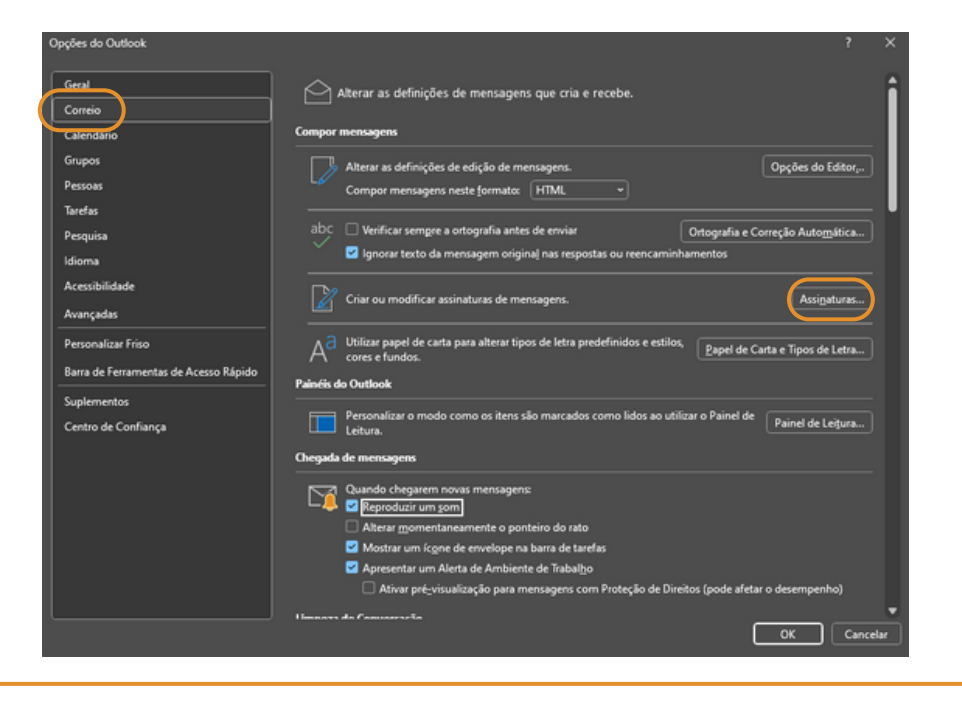

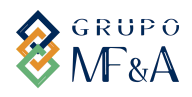

Passo a passo

#### **PASSO 3**

- 1. Selecionar o mail onde quer que seja adicionada a assinatura.
- 2. Clicar em "Novo".

3. Escrever o nome da Assinatura - Ex: "Grupo MF&A". Clicar em "Ok".

- 4. No espaço em branco clicar em adicionar fotografia.
- 5. Dimensionar de modo a que fique legível.
- 6. Nos espaços "Novas mensagens" e

"Respostas/Reencaminhamentos", selecionar a assinatura criada.

7. Por fim, clicar em "Ok".

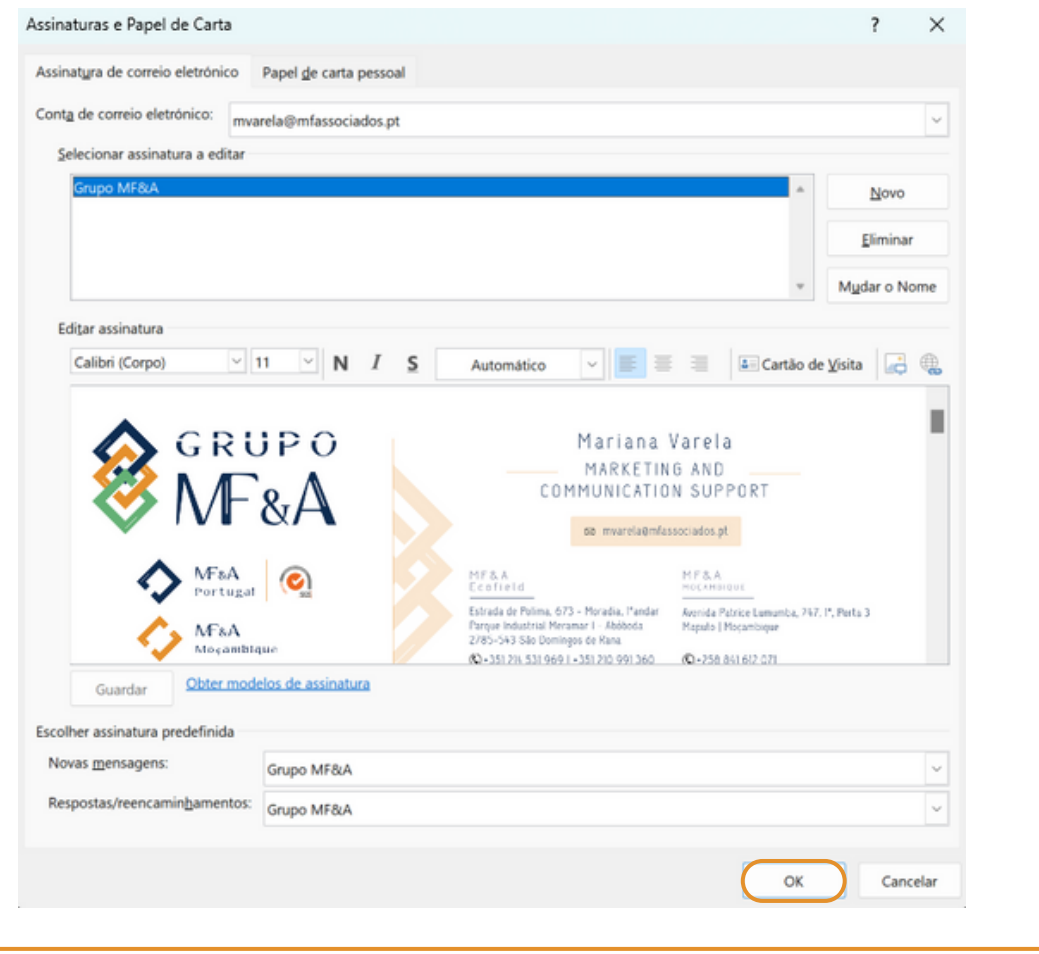

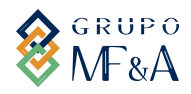

Passo a passo

## **ASPETO QUE DEVE TER APÓS SEGUIR TODOS OS PASSOS:**

#### Novo Email:

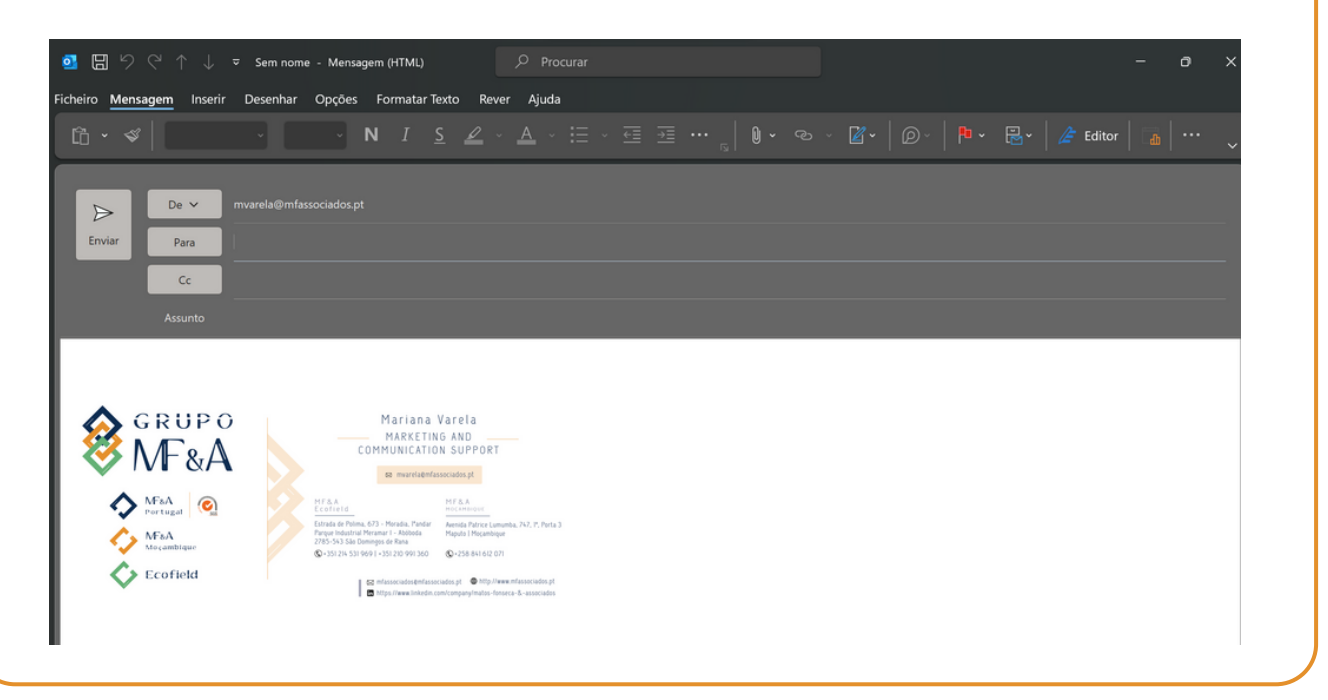

## $\mathbf{I}$ **PARA QUALQUER QUESTÃO:**

mvarela@mfassociados.pt  $\boxtimes$